## **Configuración de Sick Pay de 2024: Método de Monto Total**

**¡IMPORTANTE**! Esta configuración se debe hacer:

- (1) Antes de imprimir su primer cheque de nómina que tenga fecha en enero de 2024
- (2) Después de imprimir sus últimos cheques de nómina que tengan fecha en diciembre de 2023.

Alguna información de su plan de sick pay anterior debe ser copiado a su nuevo plan de sick pay para mantener las mismas normas de su empresa. Para ayudarle a hacer esto, comience al ir a **Payroll** > **Sick Pay Setup/Maintenance** > **Sick Pay Plan Setup**.

1. En la cajilla **Plan ID**, ingrese su **Sick Pay Plan ID** anterior o use el botón de búsqueda para seleccionarlo. Luego apunte o capture la pantalla con la información que ingresó en las cajillas remarcadas abajo; esto será lo que se copiará al nuevo **Sick Pay Plan**.

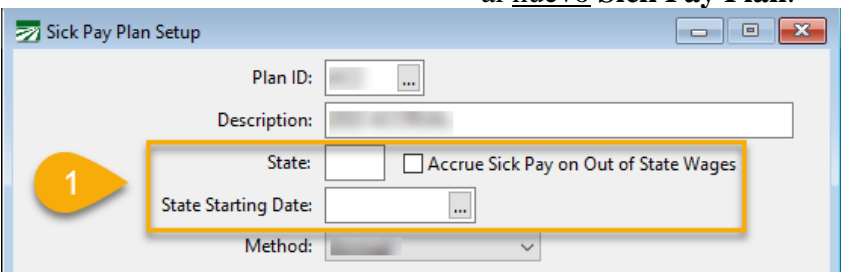

2. Haga clic en la pestaña *Plan Year Settings*. Apunte o capture la pantalla con la información que ingresó en las cajillas remarcadas abajo; esto será lo que se copiará al nuevo **Sick Pay Plan**.

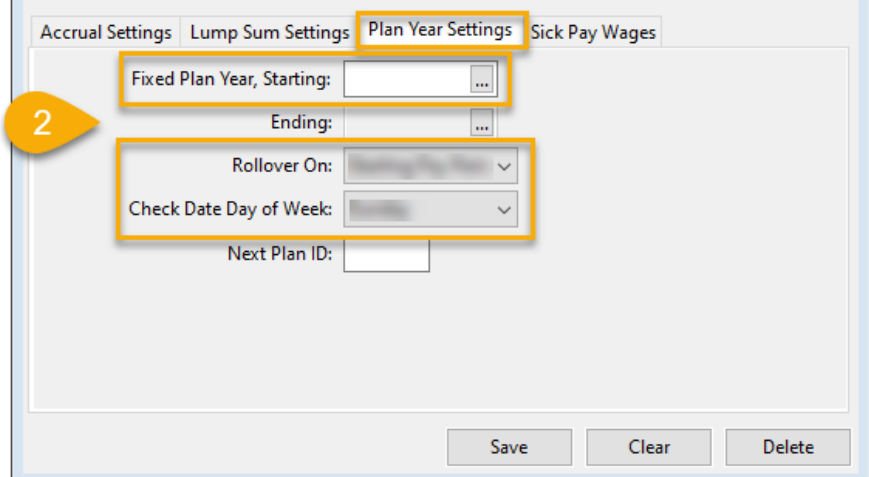

3. Haga clic en la pestaña *Sick Pay Wages*. Apunte o capture la pantalla con la información que ingresó en las cajillas remarcadas abajo; esto será lo que se copiará al nuevo **Sick Pay Plan**.

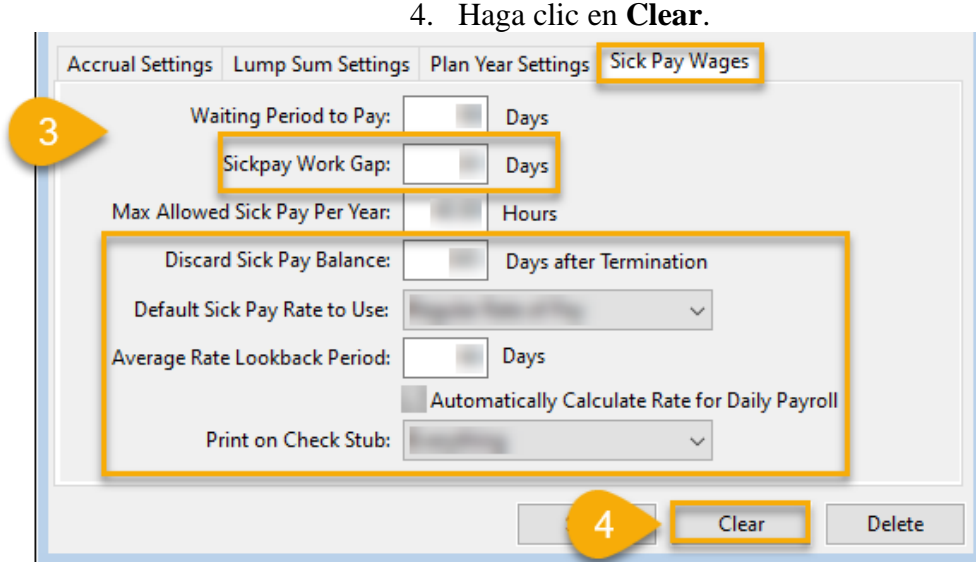

- 5. Mientras aún siga en la ventana *Sick Pay Plan Setup*, ingrese un **Plan ID** y una **Description** que usted elija para el nuevo Sick Pay Plan. La información en las siguientes cajillas debería ser la siguiente:
- **State**: Si todos sus empleados trabajan en California, ingrese **CA**.
- Si tiene empleados de múltiples estados, ingrese la información de su plan de sick pay anterior en la cajilla **State** y la opción *Accrue Sick Pay on Out of State Wages*.
- **State Starting Date**: Si tiene empleados de múltiples estados, ingrese la fecha de su plan de sick pay anterior. Si dejó vacía esta cajilla en su plan de sick pay anterior, déjela vacía aquí también.
- **Method**: Desde el menú desplegable, seleccione *Lump Sum Pre-funded***.**

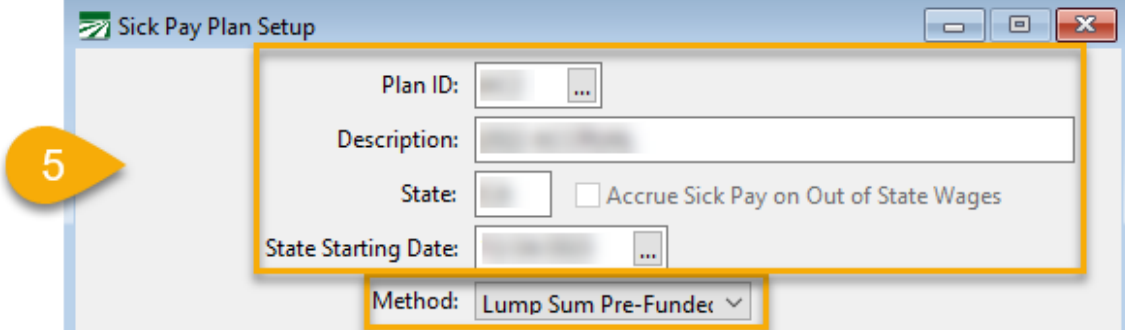

6. Haga click en la pestaña *Lump Sum Settings*. En **Hours Per Year**, ingrese **40.00**.

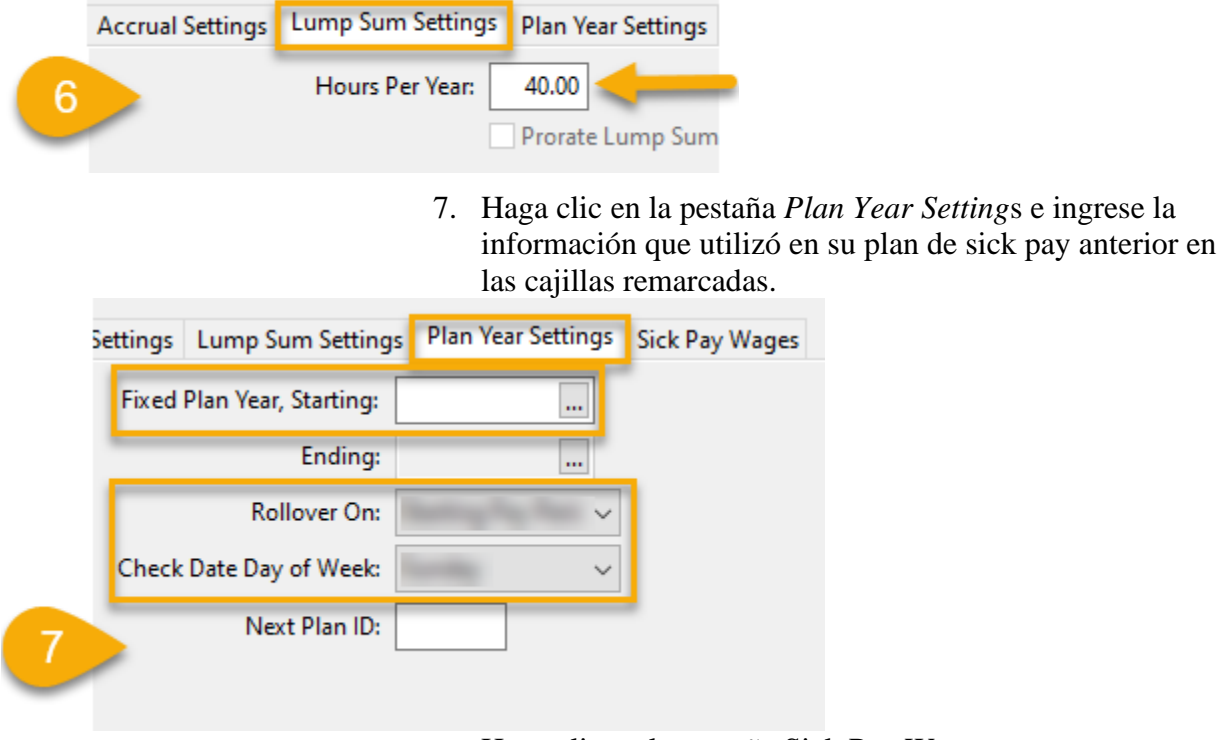

- 8. Haga clic en la pestaña Sick Pay Wages.
	- **Waiting Period to Pay**: Ingrese **90**
	- **Max Allowed Sick Pay Per Year**: Ingrese **40.00**
	- Para todas las otras cajillas en esta pestaña, ingrese la información que usted uso en su plan de sick pay anterior.
- 9. Haga clic en **Save**. Al hacer esto almacenará la nueva identificación de plan y luego borrará la ventana.

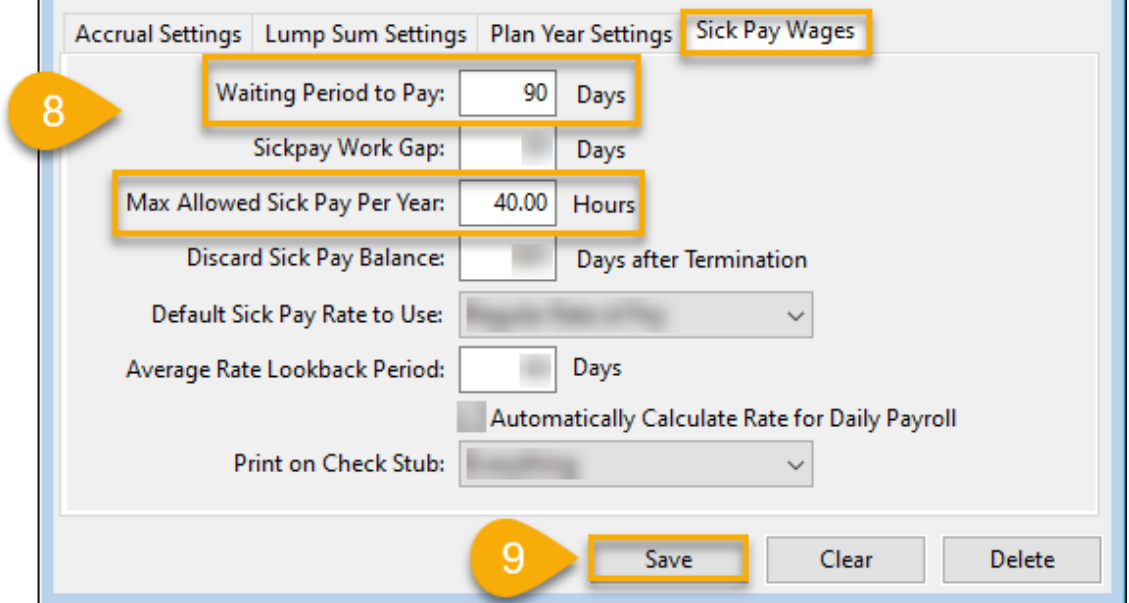

10. Mientras siga en la ventana Sick Pay Plan Setup, ingrese la identificación que usted usó en su plan de sick pay anterior en la cajilla Plan ID o use el botón de búsqueda para seleccionarlo.

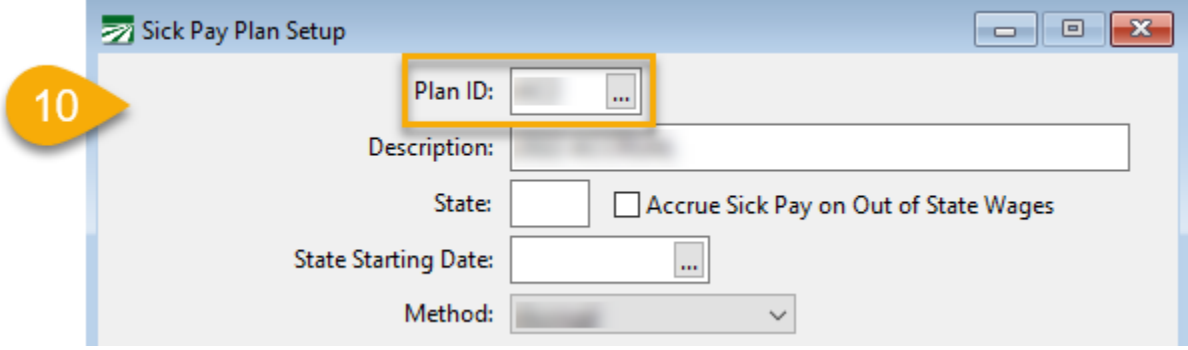

- 11. Haga clic en la pestaña *Plan Year Settings*. En la cajilla Next Plan ID, ingrese la nueva identificación de plan de sick pay que creó en los pasos 5-9.
- 12. Deje todas las otras cajillas vacías en esta pestaña. Luego haga clic en **Save**.

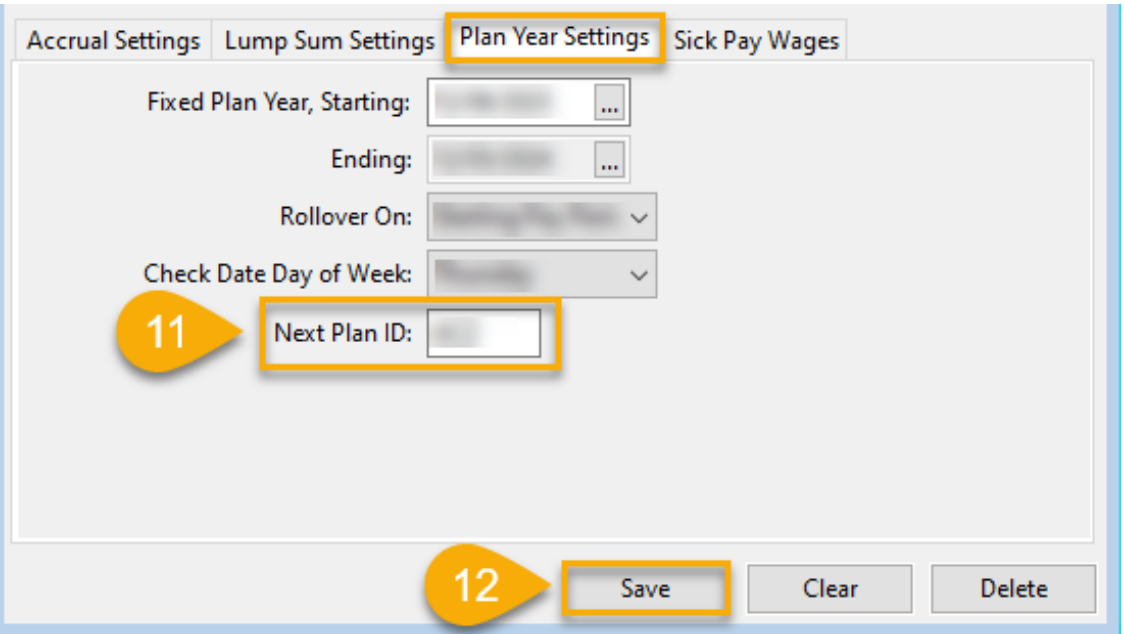

- 13. Vaya a **Payroll** > **Sick Pay Setup/Maintenance** > **Change Sick Pay Plans**.
- Current Plan ID: Ingrese su identificación de plan de sick pay anterior o use el botón de búsqueda para seleccionarlo.
- **New Plan ID**: Ingrese su identificación de plan de sick pay nuevo que creó en los pasos 5-9 o use el botón de búsqueda para seleccionarlo.
- **Change Plan As Of**: Ingrese **01/01/2024**.
- Deje todas las otras cajillas vacías en esta ventana. Luego haga clic en **Start**.

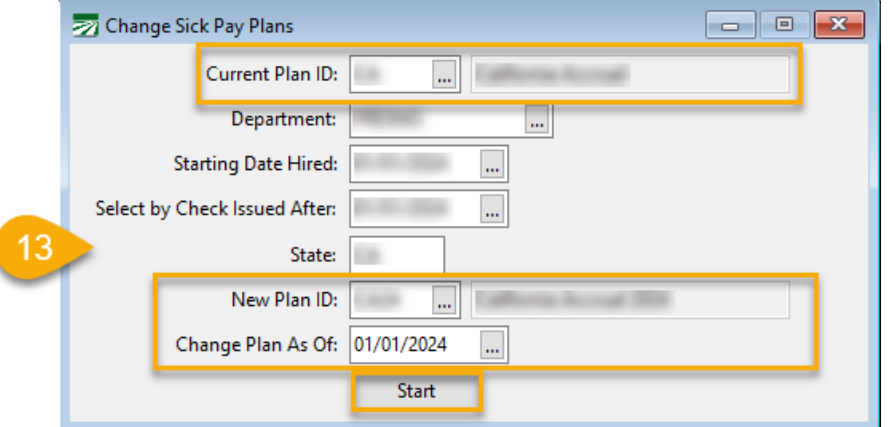

I

14. Vaya a **Tools** > **Program Setup** > **Payroll** > **Benefits**. En la cajilla *Default Sick Pay Plan ID*, ingrese la nueva identificación de plan de sick pay o use el botón de búsqueda para seleccionarlo.

- 15. Haga clic en **Ok**.
- 16. Tendrá que cerrar y reabrir el programa para que tomen en efecto los nuevos ajustes del *Default Sick Pay Plan ID*.

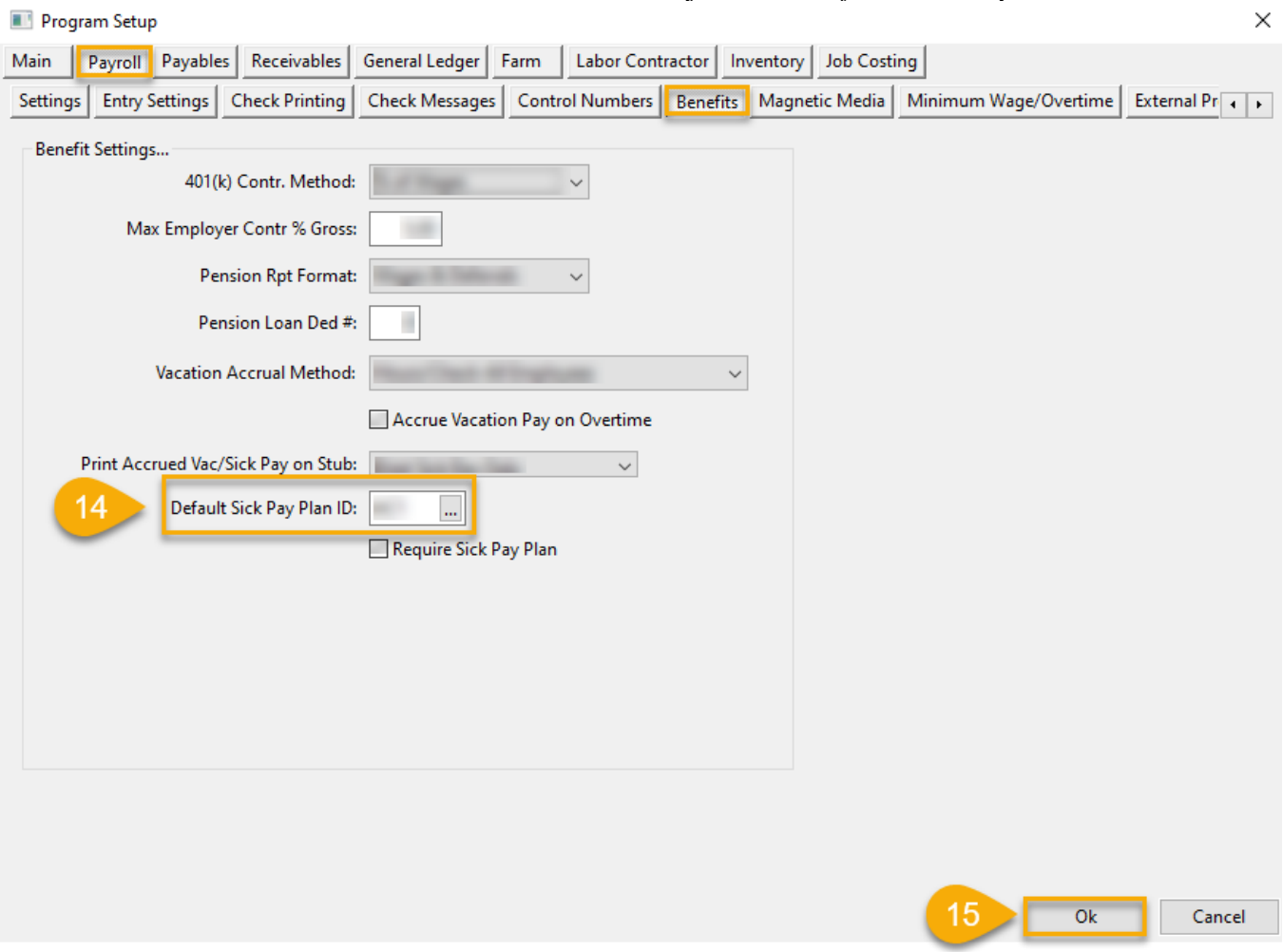